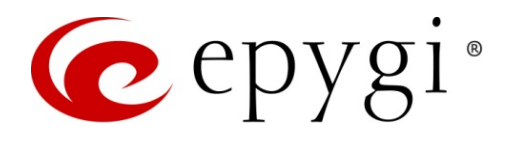

# Release Notes for QX3000 6.2.11, Edition 2

THIS DOCUMENT CONTAINS CONFIDENTIAL AND PROPRIETARY INFORMATION OWNED BY EPYGI TECHNOLOGIES, LLC. ANY COPYING, USE OR DISCLOSURE OF THE DOCUMENT OR THE INFORMATION CONTAINED HEREIN WITHOUT THE WRITTEN PERMISSION OF EPYGI TECHNOLOGIES, LLC. IS STRICTLY PROHIBITED.

THIS DOCUMENT IS PROVIDED TO YOU FOR INFORMATIONAL PURPOSES ONLY. The information furnished in this document, believed by Epygi Technologies to be accurate as of the date of publication, is subject to change without notice. Epygi Technologies assumes no responsibility for any errors or omissions in this document and shall have no obligation to you as a result of having made this document available to you or based upon the information it contains.

Epygi, QX and Quadro are registered trademarks of Epygi Technologies, LLC. All other products and services are the registered trademarks of their respective holders.

### 1 Introduction

This Release Notes describes hardware and firmware requirements to use with the

#### QX3000 firmware 6.2.11 Date: May 30, 2018

Additional enhancements, bug fixes and known issues incorporated in this firmware will be listed as known.

# Date: June 19, 2018

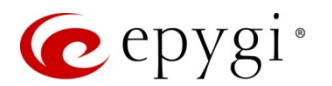

## 2 Requirements

#### 2.1 Hardware Requirements

- The firmware (FW) can be used on QX3000 model only.
- The model name is shown on the front panel of the unit.

#### 2.2 Firmware Requirements

Attention: The firmware upgrade to 6.2.11 can ONLY be done from 6.2.1 version.

#### 2.3 Supported IP Phones

Listed below are the Epygi Supported IP phones with the corresponding software (firmware) versions that are tested and recommended for use with QX3000 FW 6.2.11.

#### Note:

- The Auto Configuration and PnP services are described in detail in the [Configuring Epygi Supported IP](http://support.epygi.com/Knowledgebase/Article/View/1598/118/configuring-epygi-supported-ip-phones-on-qx-ip-pbxs) [Phones with QX IP PBXs guide.](http://support.epygi.com/Knowledgebase/Article/View/1598/118/configuring-epygi-supported-ip-phones-on-qx-ip-pbxs)
- Any known issues and limitations regarding the usage of the QX3000 FW 6.2.11 telephony services and features for each IP phone described in detail in the [QX IP PBX Features on Epygi Supported IP Phones](http://support.epygi.com/Knowledgebase/Article/View/1970/118/qx-ip-pbx-features-on-epygi-supported-ip-phones) guide.

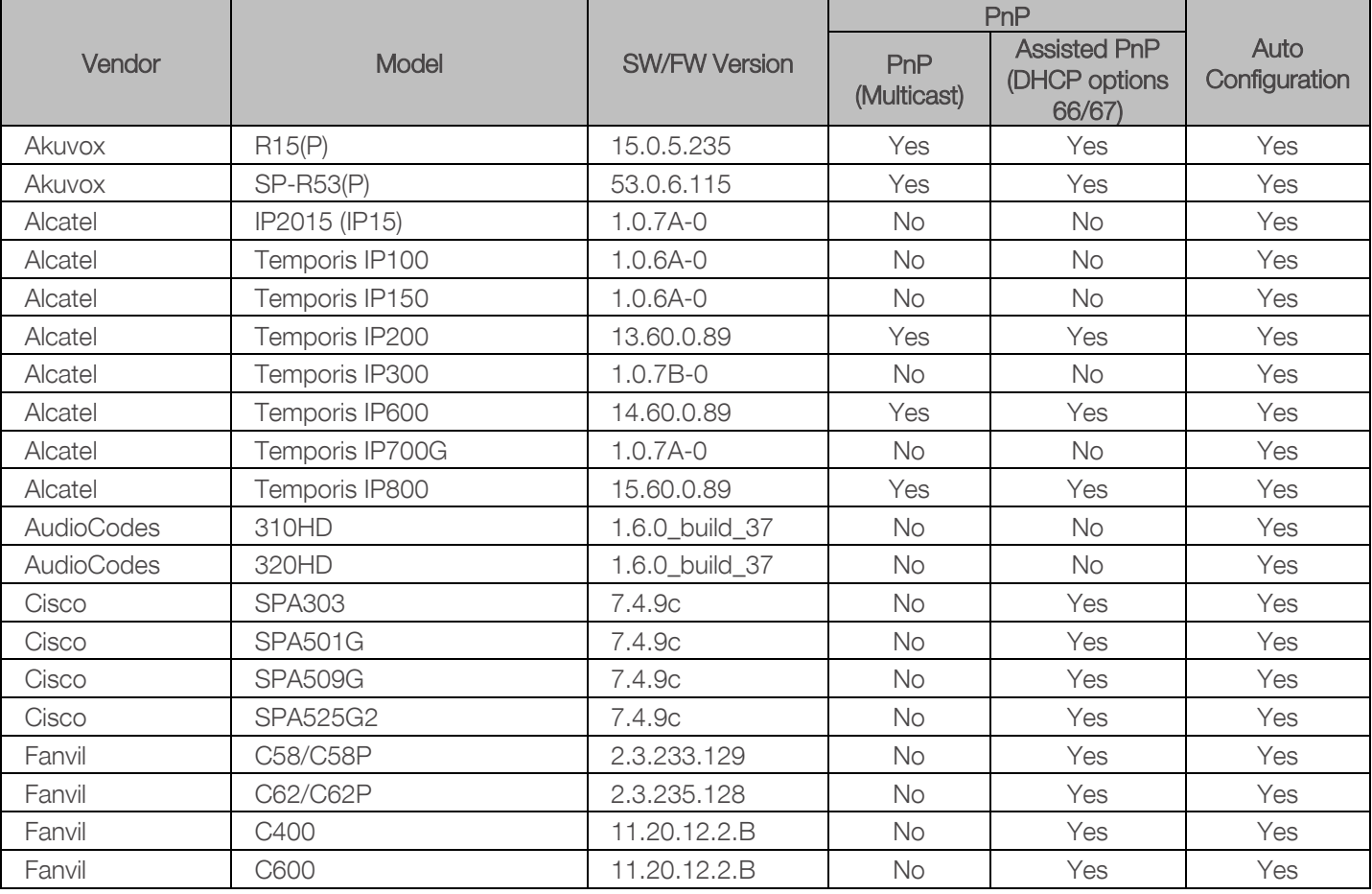

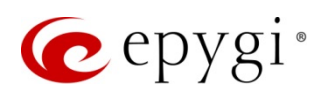

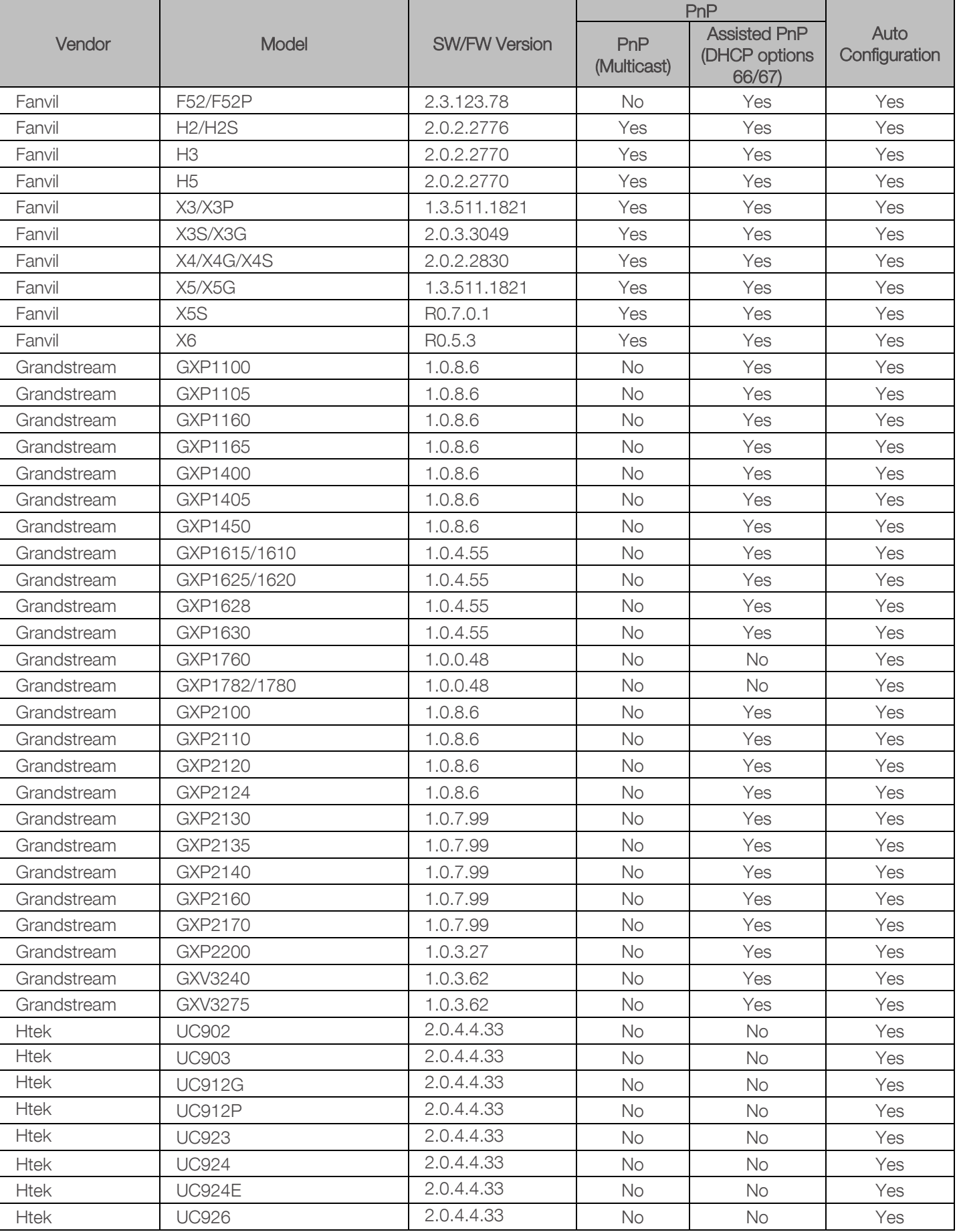

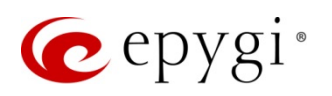

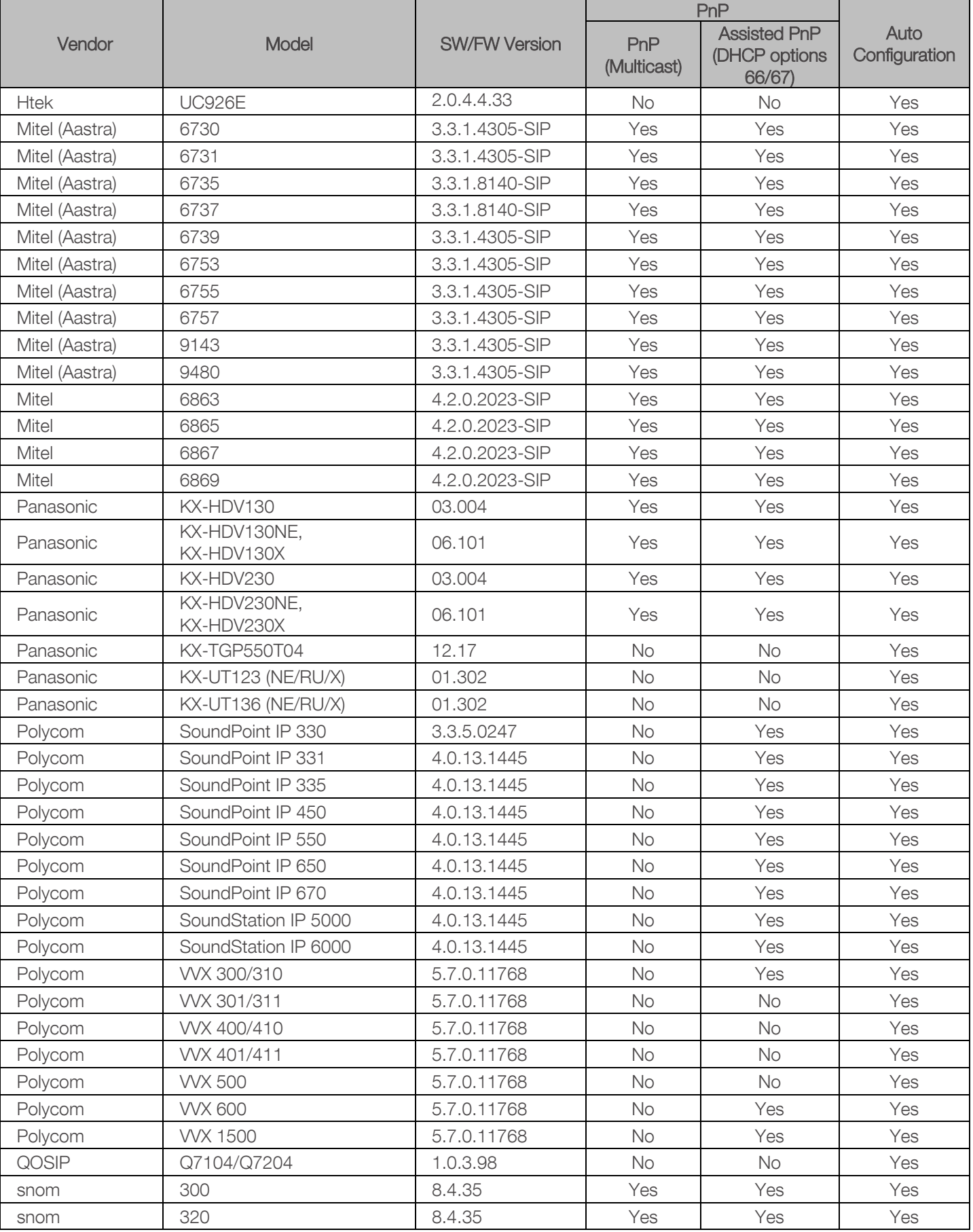

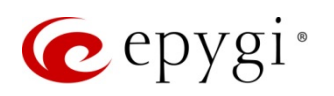

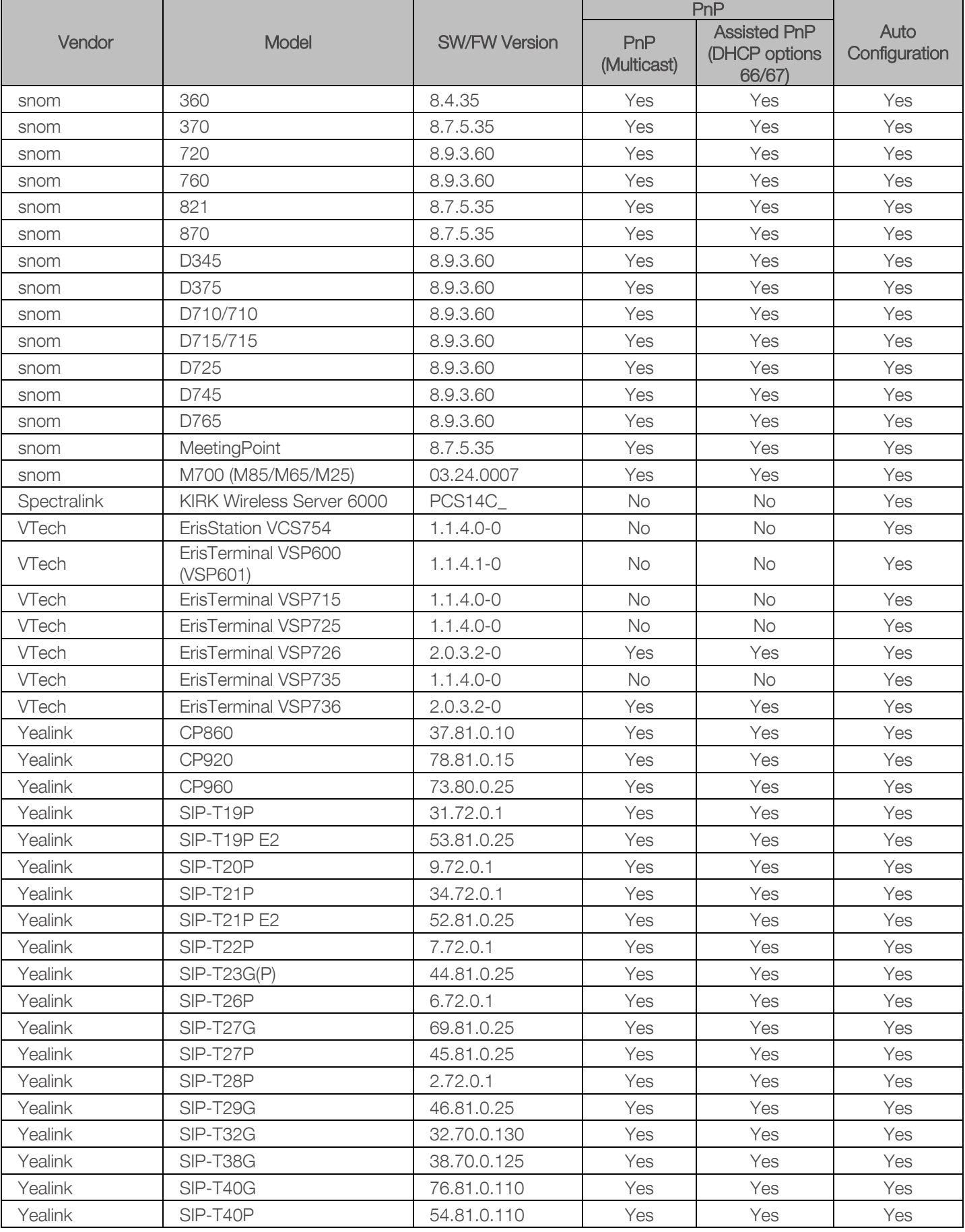

![](_page_5_Picture_1.jpeg)

![](_page_5_Picture_222.jpeg)

## 2.4 Interaction with Other Epygi Software Releases

Use the latest SW and FW versions for other Epygi products to achieve maximum compatibility with QX3000 FW 6.2.11:

- QXISDN4 gateway used in the Share mode should have FW 6.2.3 or higher.
- QXE1T1 and QXFXO4 gateways used in the Share mode should have FW 6.2.1 or higher.
- QXFXS24 should have FW 6.2.1 or higher for PnP configuration.
- Auto Dialer SW 1.0.11 or higher should be used.
- Desktop Communication Console (DCC) SW 1.18 or higher should be used.
- iQall (IOS application) version 1.1.0 and iQall (Android application) version 1.0.4 or higher should be used.
- **Epygi Hotel Console (EHC)** SW 1.0.7 or higher should be used.
- Epygi Media Streamer (EMS) SW 2.4 or higher should be used.
- HotCall Add-In SW 2.5 or higher should be used.
- HotKeyCall SW 1.14 or higher should be used.
- Bulk User Extensions Importer version 1.4 or higher should be used.
- QX-Quadro Configuration Console (QCC) SW 2.3 or higher should be used.
- CallControl Pack SW 5.8.0 or higher should be used.
- To use QX3000 with a 3PCC or Click2Dial application, the Allow 3pcc/Click2Dial Access option should be enabled for each extension using this feature.

![](_page_6_Picture_0.jpeg)

## 3 New Features

The table below indicates a high-level list of new features that have been added beginning with the most recent QX3000 FW release.

![](_page_6_Picture_180.jpeg)

![](_page_7_Picture_1.jpeg)

![](_page_7_Picture_55.jpeg)

![](_page_8_Picture_0.jpeg)

# 4 Changed Features

The table below provides a high-level list of changed features that have been changed beginning with the most recent QX3000 FW release.

![](_page_8_Picture_163.jpeg)

![](_page_9_Picture_0.jpeg)

# 5 Fixed Issues

#### Issues fixed since version 6.2.6:

- T: Title
- D: Description

![](_page_9_Picture_151.jpeg)

![](_page_10_Picture_0.jpeg)

# 6 Known Issues

- T: Title
- D: Description
- C: Consequences

Fix: How to avoid the situation, or what to do in case the situation has occurred

![](_page_10_Picture_320.jpeg)

![](_page_11_Picture_1.jpeg)

![](_page_11_Picture_446.jpeg)

![](_page_12_Picture_1.jpeg)

![](_page_12_Picture_235.jpeg)

![](_page_13_Picture_0.jpeg)

## 7 General Hints

#### 7.1 Firmware Installation and Update

The steps below describe shortly the QX3000 manual installation procedure used to install the firmware from scratch. This would be used to install version 6.2.1 or for Emergency Recovery of a system. This procedure will result in a system that is at factory defaults. Please refer to [System Recovery Procedure for QX3000](http://support.epygi.com/Knowledgebase/Article/View/2473/538/system-recovery-procedure-for-qx3000) document for more details.

- 1. Turn on the PC.
- 2. Insert CD/DVD disk including installation program to the DVD ROM.
- 3. Restart (reset) the PC.
- 4. Installation will start automatically after PC reboot. After the successful installation, the PC will automatically shut down (this may take from 10-15 minutes). The beep sound will indicate that the installation successfully completed.
- 5. Turn on the PC and quickly remove the installation CD/DVD disk from the DVD ROM.

Attention: It is recommended to back up the configuration for emergency purposes prior to upgrading the firmware. You can do that from Maintenance->Backup/Restore->Backup and download current Configuration page. The current configuration will remain after the firmware update. Moreover, the locally saved voice mails and call recordings, all custom messages and call history will be saved during the upgrade.

To perform the manual firmware update:

- 1. Go to the Maintenance $\rightarrow$ Firmware $\rightarrow$ Manual Firmware Update page.
- 2. Click the Download Configuration link to back up the current configuration (recommended).
- 3. Click the Choose File button to browse for image.bin file.
- 4. Click Save to start uploading the file.
- 5. Click Yes to proceed the firmware upgrade.

Note: The update process takes about 5 minutes. Normal operation will be stopped during that time.

#### 7.2 Limitations and Restrictions

- The Network Capture size is limited to 24 MB. This will put a limitation on the duration of captured file.
- The Call Capture duration is limited to 160 seconds.
- The capture duration is limited to 160 seconds in DSP Capture hidden page.
- In case if Voice Mail Recording Codec is other than PCMU, the maximum length of voice message sent by email is limited to 5 minutes.
- The Voice Mailbox size is limited to 500 voice mails for each extension.